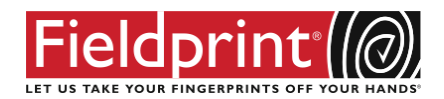

# **REGISTRATION & SCHEDULING**

Here is how to register online and schedule an appointment for fingerprints:

- 1. Open the internet browser and log onto [www.fieldprintflorida.com.](http://www.brokerfp.com/)
- 2. On right hand side of screen, click "*Schedule an Appointment*".
- 3. New Users or Existing Users screen
	- a. All applicants must continue through "New Users" to create an account with Fieldprint.
	- b. A valid email address/account is needed for the registration.

**NOTE:** On this page (top right hand corner), applicant can change the registration from English to SPANISH.

- 4. Sign Up screen
	- a. Create a password, security question and security question answer.
	- b. Re-type the email address used in previous screen.
	- c. And then click on "Sign Up and Continue".
- 5. "Reason why you need to be fingerprinted" screen
	- a. Then click on I KNOW MY FIELDPRINT CODE which is located directly under the **red** words "Reason why you need to be fingerprinted".

### 6. FIELDPRINT CODE screen

- a. Entity (parish or school) is to provide the appropriate code for this step.
- b. All Fieldprint codes are CASE SENSITIVE.
- c. Entity has provided the below code to be used during your registration:

## FPAOMParishVolMobile

- 7. Personal Information screen
	- a. The information requested on the scheduling site is the information required by FDLE/FBI in order to process the criminal search. This is the same information required to be completed by the applicant on "the old" ink hard cards.
	- b. Screen 1 of Personal Information must be filled out completely so an accurate criminal background can be reached.
	- c. Screen 2 of Personal Information must also be filled out completely.
- 8. Additional Information screen
	- a. Select the "School Location" and "Job Type"

NOTE: Applicant will select a "job type" based on participation (i.e. Parent volunteer, Usher, etc.).

9. VECHS Waiver Agreement and Statement screen

A requirement of the Florida Department of Law Enforcement (FDLE).

- a. Must provide a response for all questions with an asterisk (\*).
- 10. Final step is the Registration Confirmation page.
- 11. Schedule Appointment

Applicant is to contact their parish for the appointment details (date and time availability).

- 12. Applicant must present two (2) valid forms of identification:
	- a. Valid State Driver's Licence or Valid State Identification Card
	- b. US Passport or Foreign Passport
	- c. Social Security card
	- d. Credit Card
	- e. Utility bill
	- f. For more examples list is provided on appointment confirmation page

### FIELDPRINT CUSTOMER SERVICE:

For any issues or questions with the website, kindly contact the Fieldprint customer service team at (800) 799-1067 or at [CustomerService@fieldprint.com.](mailto:CustomerService@fieldprint.com)

Applicant may also select the "Contact Us" link on the website.

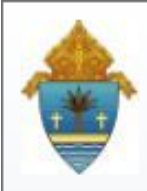

### **Archdiocese of Miami**

**Myriam Leinweber** Background Check Coordinator 9401 Biscayne Blvd Miami Shores, FL 33138

(305) 762-1057 (voice) (305) 762-1083 (Fax) MLeinweber@theadom.org

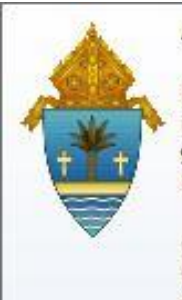

### **Archdiocese of Miami**

#### **Erica Gutierrez**

**Background Check Coordinator** 9401 Biscayne Boulevard Miami Shores, FL 33138-2970

(305) 762-1059 (voice) (305) 762-1083 (fax) egutierrez@theadom.org